# Quick guide for E-control report

Before you can calculate an E-control report you need to make a few registrations described below. There will be links (blue font) to relevant chapters of the manual throughout the manual

### 1. Create herd locations

Before you can make an E-control report you need to have a location to make the report for. If you haven't done so already, you can create locations at General – Location

#### 2. The registrations

When you want to make an E-control report, you need to have registrations concerning sows, suckling pigs, or slaughter pigs at their respective registration menus (Sows/boars and Progeny).

The registrations must be made in all of the period you're making the E-control report for, typically 1-3 months.

If you want to view key figures concerning e.g. feed or economy, you need to make the relevant registrations at their respective registration windows (at General entries).

### 3. Set up the E-control report

When you have your locations you have to select which of the locations you want to make the report for as well as connect a formula collection to it:

- 1. Go to General Production report
- 2. Assign the E-control report a code and a name
- 3. Set the status to Active
- 4. In the Key figures Code column you select which formula collection should be used in the calculation. You can view the different collections by clicking on the binoculars  $\bullet$  or using the F5key. Double click on the collection in question to select it. If it is an E-control report for sows you can only use the EC\_SOWS collection while you can use the SLG, PR\_UNGDYR, or PROGENY collections for progeny
- 5. In the E-control columns you select which layout to use in the report. The different layouts depend on which formula collection was selected earlier
- 6. Select which location the E-control report is for. View the different locations by clicking on the binoculars  $\bullet$  or using the F5-key and double clicking on the location in question to select it
- 7. In the Calculation style column you select whether the E-control report is calculated normally (Standard) or it should sum up the results of the periods (Sum\_Period)
- 8. In the Maiden gilt location and Nursery columns you select whether or not the E-control report should include a maiden gilt location and/or a nursery location. View the different locations by clicking on the binoculars  $\bullet$  or using the F5-key and double click on the location in question to select it
- 9. Below is shown an example of an E-control report setup for sows

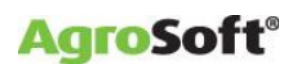

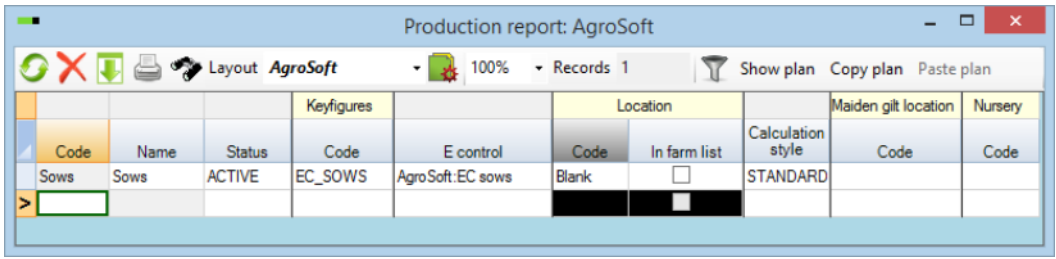

### 4. Stocktake registration

When all the necessary registrations in the period for the E-control report have been made, finish by making a stocktake registration. If it is for suckling pigs and/or slaughter pigs go to Progeny – Stocktake while for registration of sows go to Sows/boars - Stocktake. The description below has its starting point in Sows though the stocktake for Progeny is almost the same. How to make a stocktake registration:

- 1. Enter the stocktake date
- 2. Register the location for which the stocktake is made. This is the same location you want to make the E-control report for, i.e. the location used to set up the E-control. If this is not the case it will not be possible to make an E-control reports
- 3. Register the number of boars, sows, gilts, and maiden gilts with an animal number in the location on the stocktake date
- 4. Register the number of suckling pigs and their average weight while the program will calculate the total weight
- 5. If a maiden gilt- and/or nursery location was added during the setup, register the location of these, the number of pigs, and either their total or average weight
- 6. You can register a value of your animals. This is done in the Value per-column
- 7. In the example below you can see a stocktake for sows

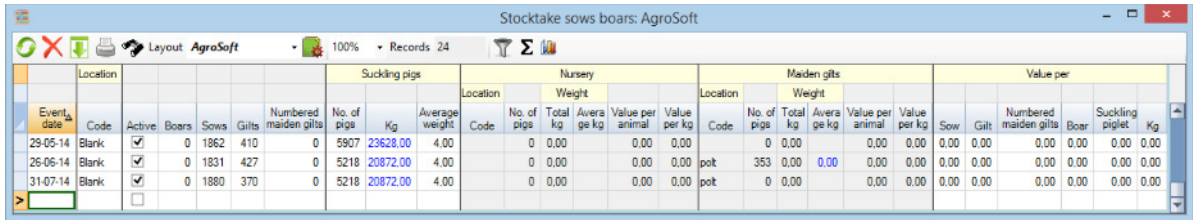

#### 5. Calculate the E-control report

When you have made all the necessary registrations, set up the report, and made a stocktake registration, you can calculate the E-control report:

- 1. Go to Report  $E$ -control and select the E-control report to calclate
- 2. Select how the E-control report Is calculated:
	- a. Stocktake dates: The report is calculated from the periods that have been marked
	- b. User defined periods: Enter From date and To date yourself
	- c. Sum periods: The report will also be calculated by the periods marked
- 3. Click calculate
- 4. The report is now calculated and shown in the following tabs:

## **WinPig.Net**

a. Balance: The balance window of the E-control report shown for the last period. You can switch between these by clicking on one of the other periods. The balance window shows how many boars, sows, gilts, maiden gilts, and suckling pigs that have been added to or removed from the herd/location in the period. To the right you can view any differences in numbers. If there is a difference you should find a correct the error to make the difference 0.

**AgroSoft®** 

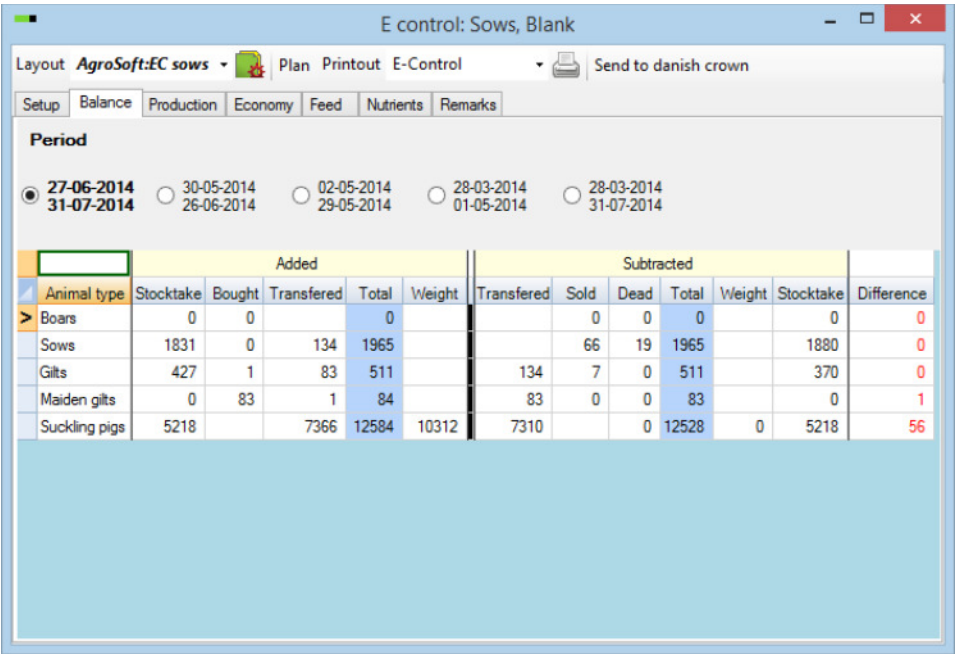

b. Production: The key figures, i.e. the production results for each period, of the E-control report. The rightmost column is a sum from start to stop. Numbers marked with red shows balance differences for the specific period and stocktake. You can view the calculation of a specific key figure by double clicking on the key figure. From there you can double click on the formulas and stocktakes used and view e.g. which sows were used in the stocktake. How to add Plan-numbers to your report is explained at  $E$ -control – Plan number of E-control. The more registrations made in regard to the key figures, the more key figures will be shown in the E-control report. If there is not a single registration on a specific key figure, its value will be either blank or 0

## **WinPig.Net**

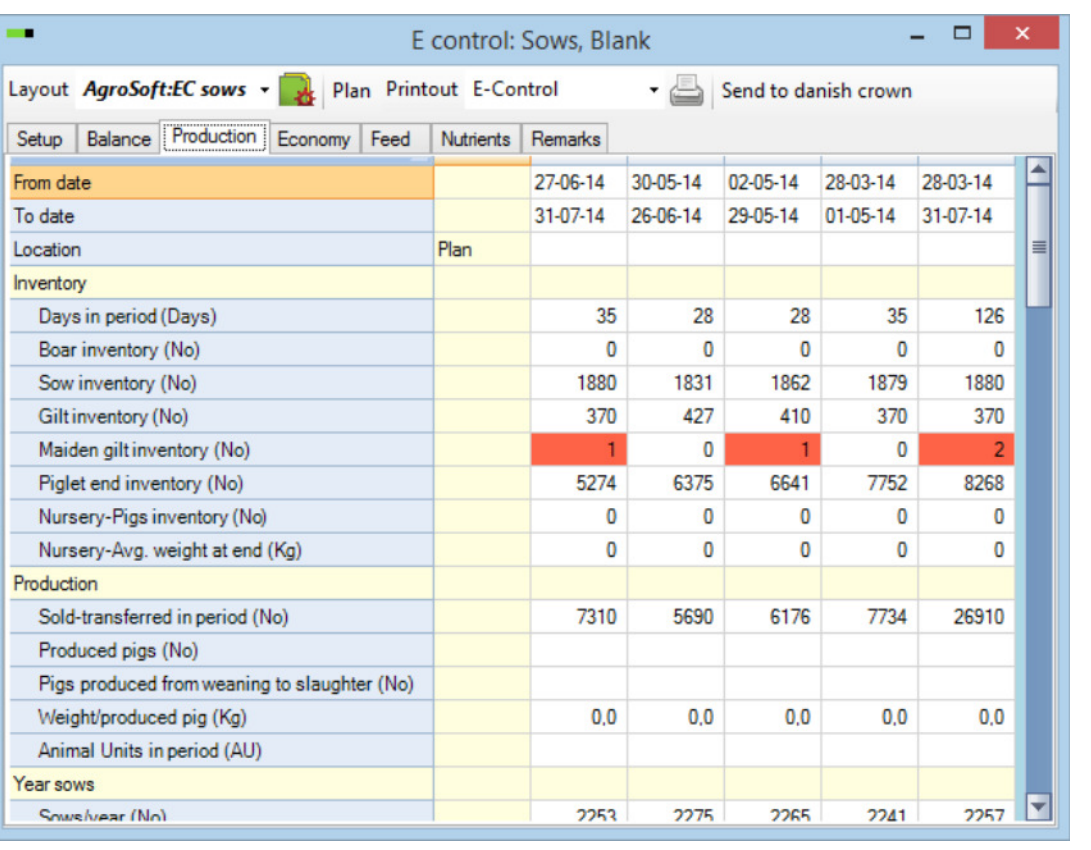

- c. Economy and Feed: If you have made economic/feed registrations you can view key figures in regard to economy and feed. You can view the formula/calculation of a specific key figure by double clicking on it, as was the case at the Production tab. At economy you can add plan-numbers for the key figures
- d. Nutrients: If you make feed registrations and have added nutrient values to the feed component registrations, you can view key figures for the nutrient balance in regard to stocktakes etc.
- e. Remarks: If you at Sows/boars- and/or Progeny Remarks have registered any remarks, e.g. concerning water or feed, you can view these remarks assuming they're within the period of the E-control
- 5. If you want to add or remove any of the key figures to/from the report, you can do it via the Layout setup  $\blacktriangleright$ . You can read more about this in the Quick-guide to own layouts

**AgroSoft®**